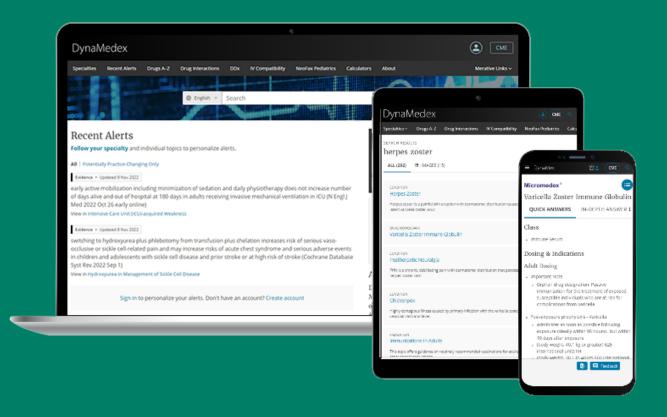

#### **DynaMedex® Tutorial**

DynaMedex delivers the clinical expertise and guidance of DynaMed® with the comprehensive drug information of Micromedex®.

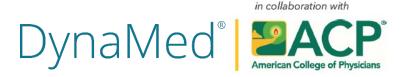

# **DynaMedex Enhancements and Features**

- Improved topic navigation
- Find in topic search function
- Submit feedback
- Natural-language drug queries
- IV compatibility feature
- NeoFax Pediatrics feature
- Quick, in-depth medication answers

# **Accessing DynaMedex**

You can access
DynaMedex using
your ACP member logon credentials. You
will have access to all
of the interface's
personalized features,
including CME. You
can sign in from
anywhere, including
the browser on your
mobile device.

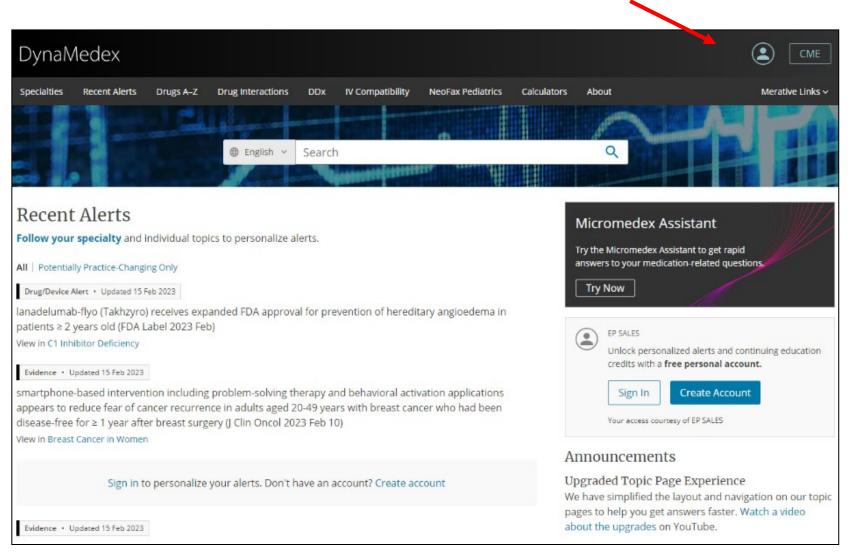

Begin entering your search terms in the search box. As you type, topics and searches matching your terms are displayed. Select a topic in the Go To section to go directly to it or select a search term under Search For to view a result list.

Or click the Magnifying Glass at any time to view a result list.

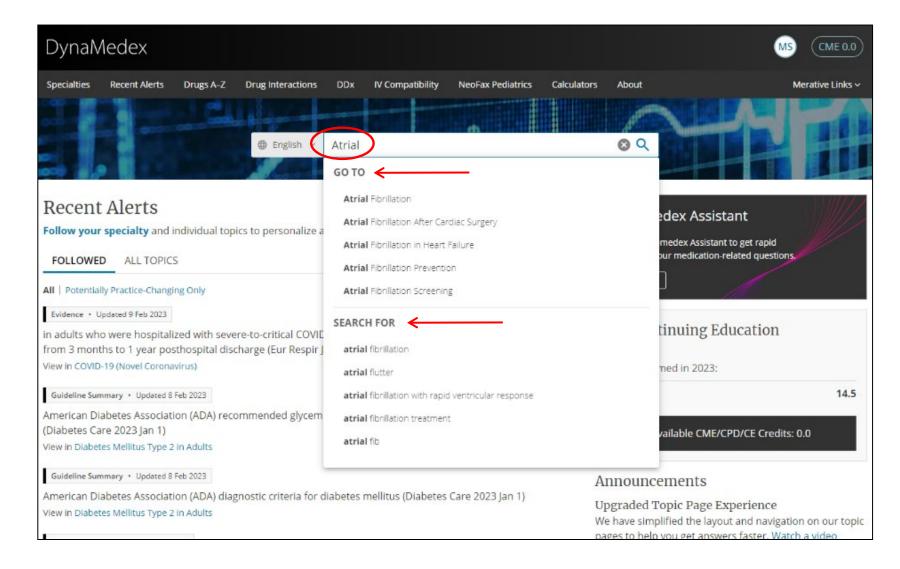

You can narrow your results by Content
Type using the selections in the column on the left.
With shared DynaMed Decisions, you will also see tools related to your search terms available in the column on the right.

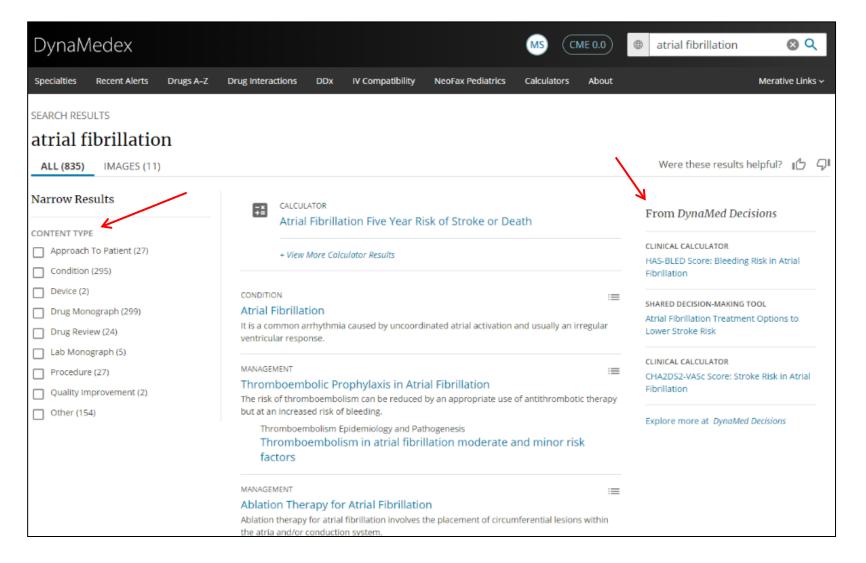

Use the links at the top to view all results or all images related to your search terms. If there is a Calculator related to your search terms, it will appear at the top of your result list. Click the title to view a topic or click the menu icon to view all sections of a Topic.

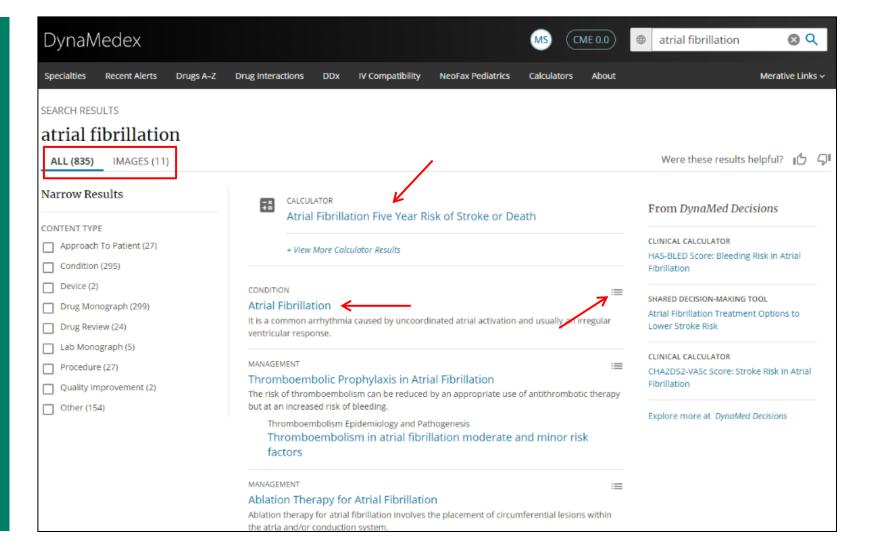

Then click a heading to go directly to that section of the topic.

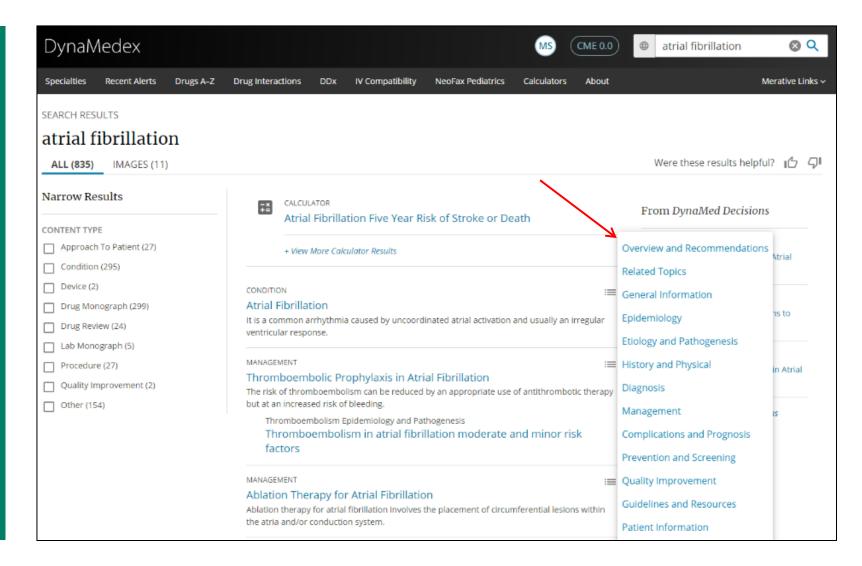

## **Topic Updates**

When viewing a topic, the latest updates to the information can be viewed by clicking Updates.

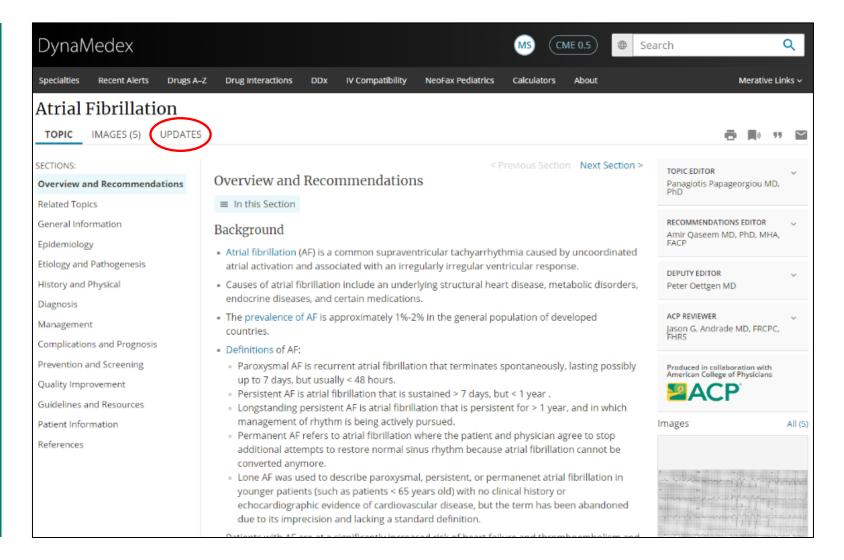

## **Topic Sections**

To view the individual sections within the record, click the desired heading in the column on the left. You can also use the Previous and Next Section links to navigate the sections of the topic. When available for a section of a topic, you can jump to a subsection using the links in the In this Section menu.

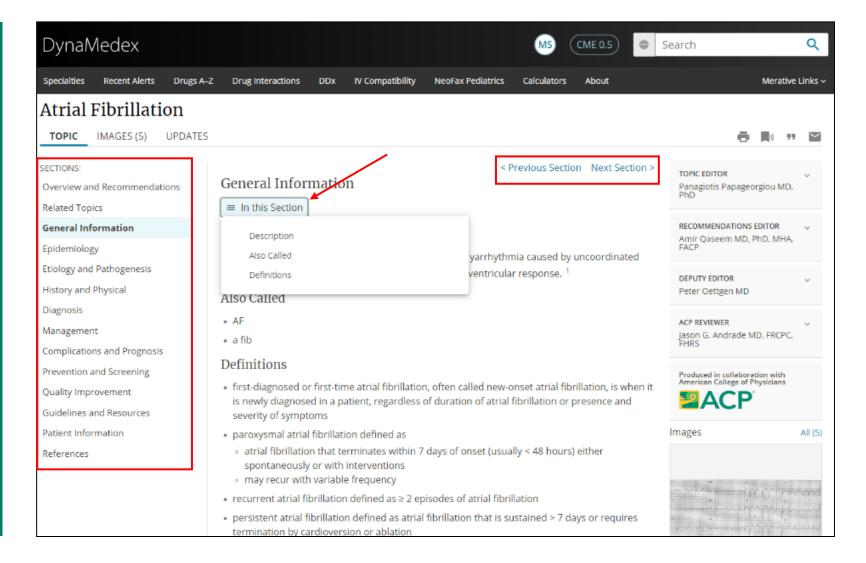

# **Topic Page Tools**

From a topic, you can use the tools at the top of the page to Print, Follow, Cite or Share the topic.

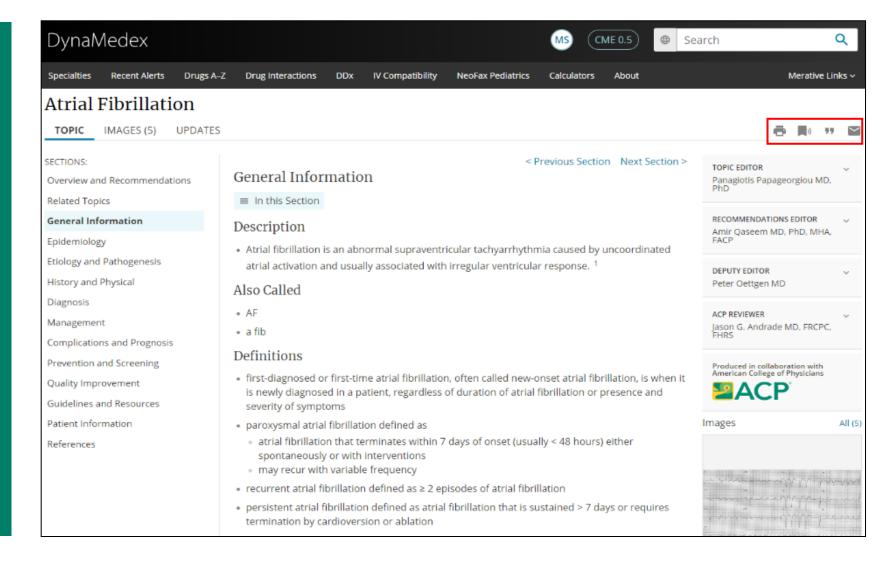

## **Topic Alerts**

To follow topics, click the Follow button and select one of the available email options. You can select to receive All Email Alerts, Only Potentially Practice-Changing Email Alerts or to view alerts on the Home screen while receiving no emails.

You must be signed into your account to follow topics.

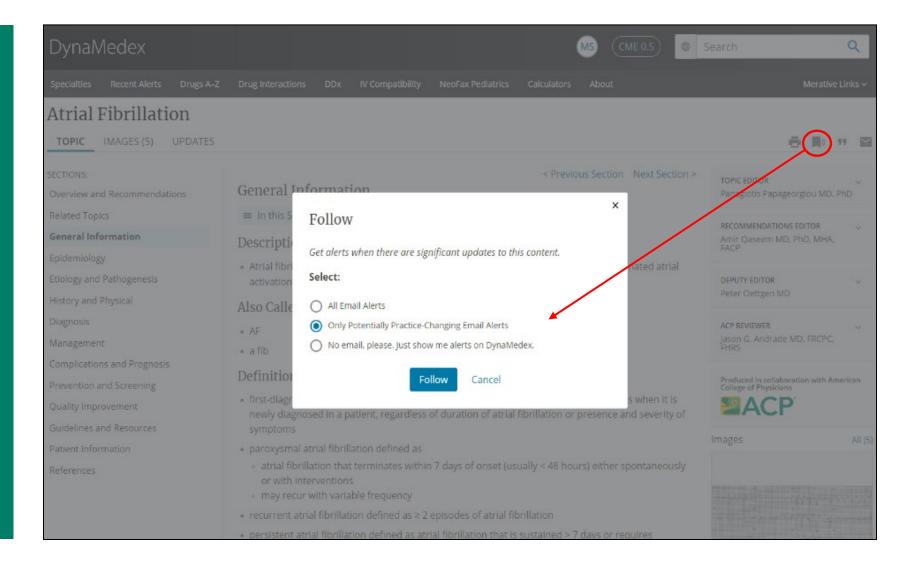

#### **Managing Alerts**

Returning to the Home screen, click the Manage link under Recent Alerts or click the account icon and select My Followed Content to view your followed topics and specialties. Click the View All Alerts button under Recent Alerts to view updates to all topics.

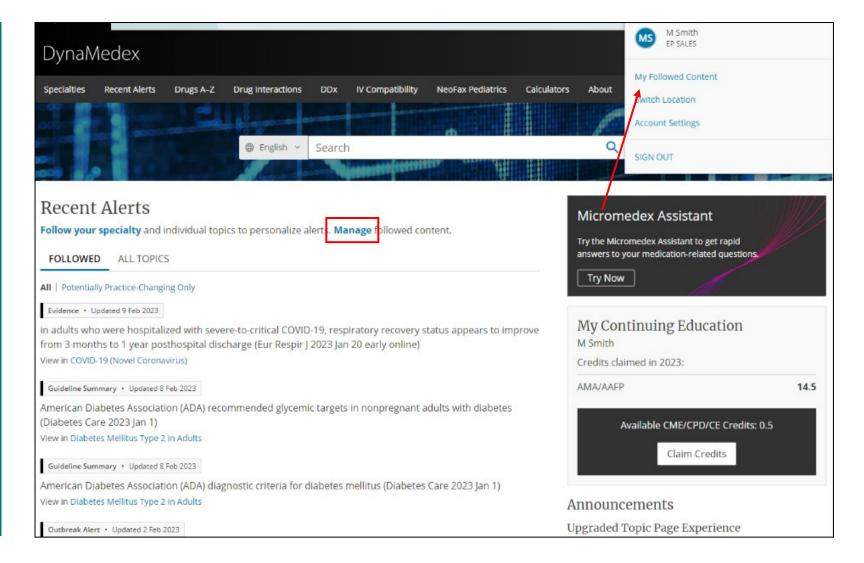

# **Browsing Topics by Specialty**

To browse available topics by specialty, click Specialties and make your selection. You may also choose to follow a specialty to be notified about updates by clicking the follow icon next to the hyperlinked name.

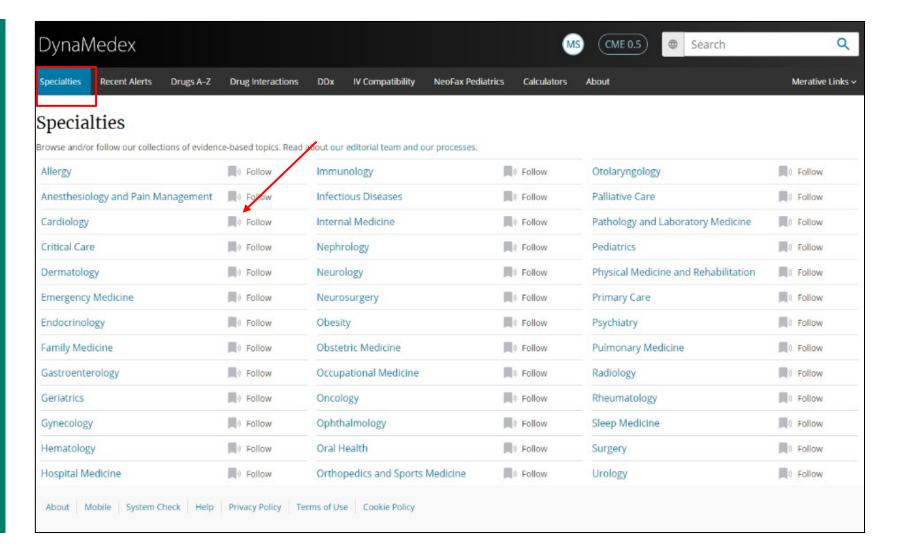

# **Drugs A-Z Feature**

The Drugs A-Z browse feature allows you to browse Micromedex drug monographs alphabetically. Click the Drugs A-Z link and then click a letter to browse drugs alphabetically. Drug content can also be accessed by a keyword search from the main search box or via drug monograph references in disease and condition topics.

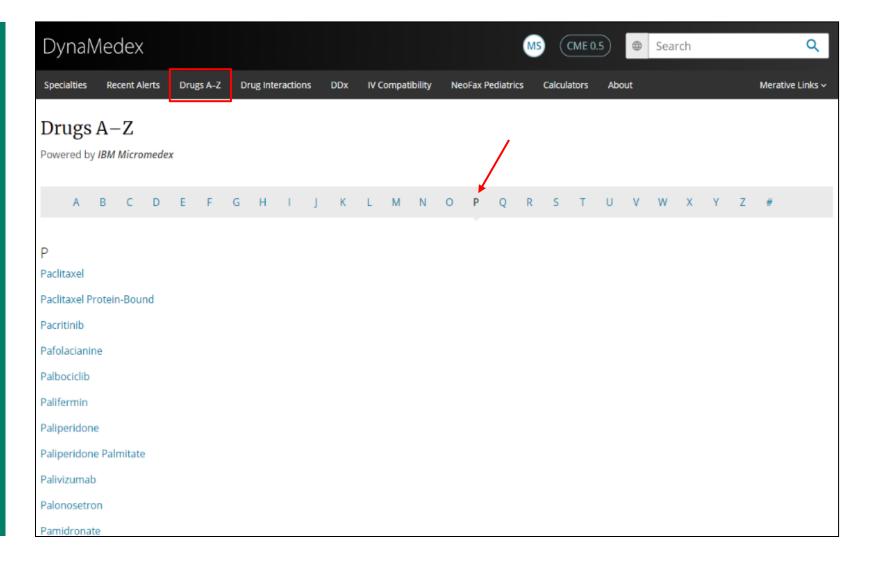

#### **Drug Quick Answers**

Select a drug from the list to view the drug topic. Within the topic you can get Quick Answers which is summary level drug information that is succinct, actionable at the point-of-care, and designed to get you an answer quickly.

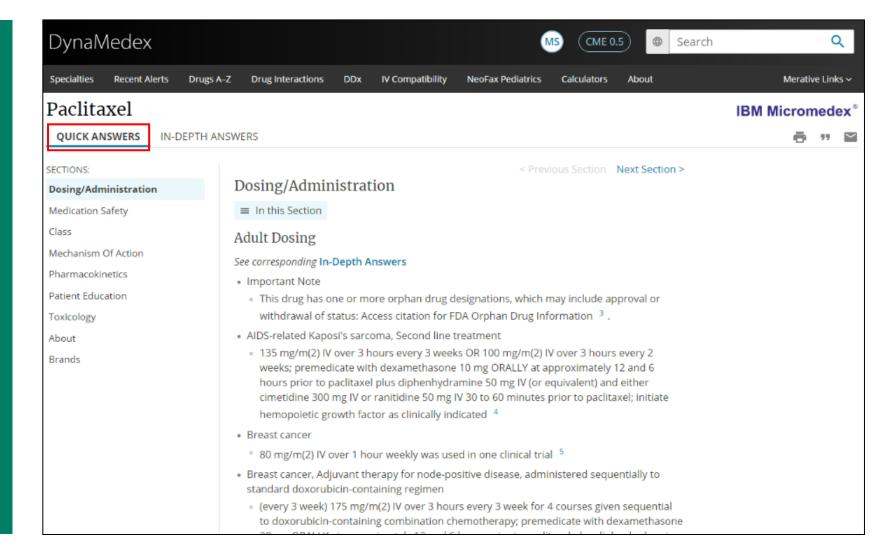

# **Drug In-Depth Answers**

Click the In-Depth
Answers tab for the
detailed drug
information required
to answer more
complex questions.
This information is
clinically consistent
with the summary
drug information.

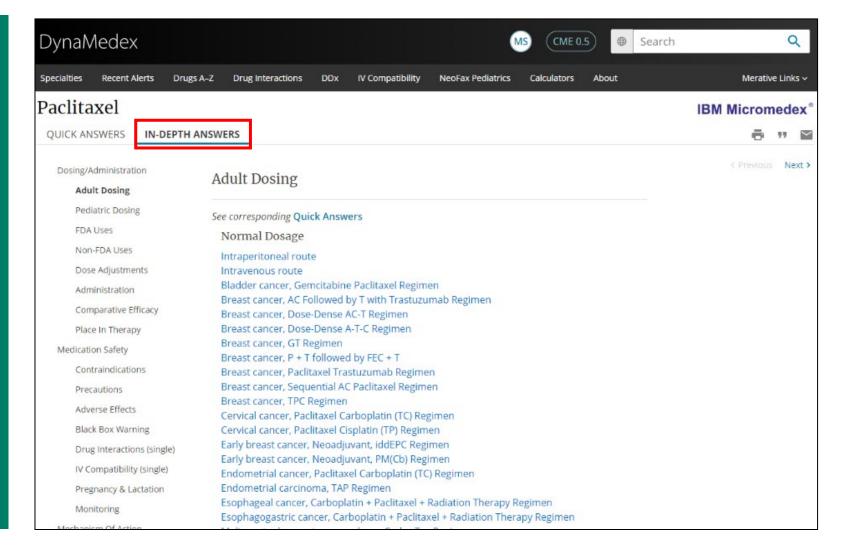

# **Drug Interactions and Micromedex Assistant**

When using DynaMedex, you can use natural language queries in Micromedex Assistant to find drug and allergy interactions. Begin by clicking Drug Interactions in the toolbar. You can also access the Assistant at any time by clicking Micromedex Assistant at the bottom of the screen.

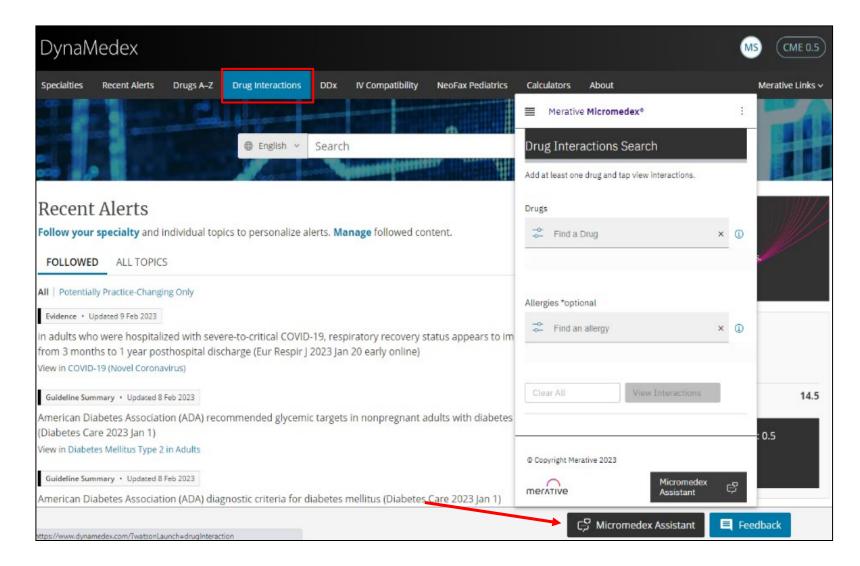

# **Drug Interactions and Micromedex Assistant**

Enter a drug name in the Drugs search box. Select a drug from the list and click Done. Your selected drug is added to the list of drugs to be searched. If searching for a drug interaction with a specific drug, enter another drug in the search box. Select the drug from the list and click Done, Your selected drug is also added to the list to be searched.

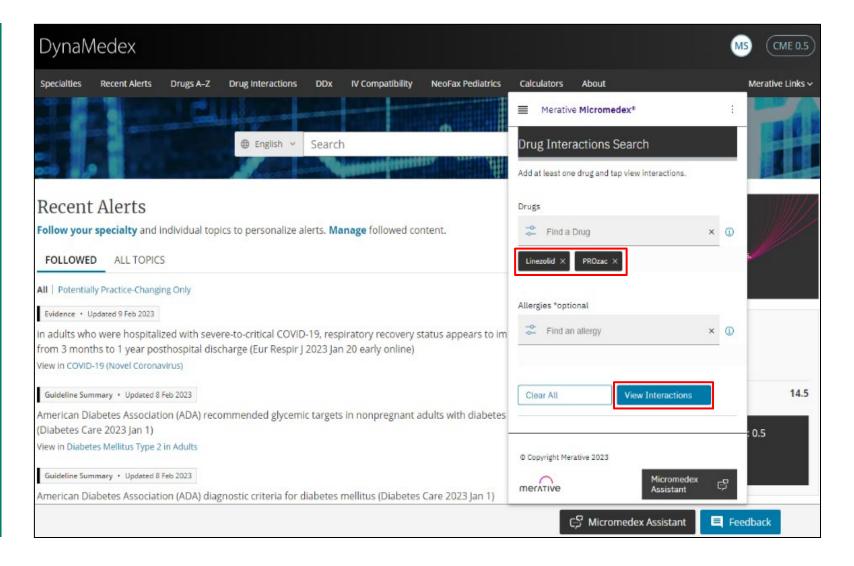

# **Drug Allergy Search and Micromedex Assistant**

If you would like to add a specific allergy to your search, enter an allergy in the Allergies search box. Select it from the list and click Done. After making your selections, click the View Interactions button to execute your search. Your results are displayed in the Micromedex Assistant.

Click the expand arrows for the interactions you would like to review.

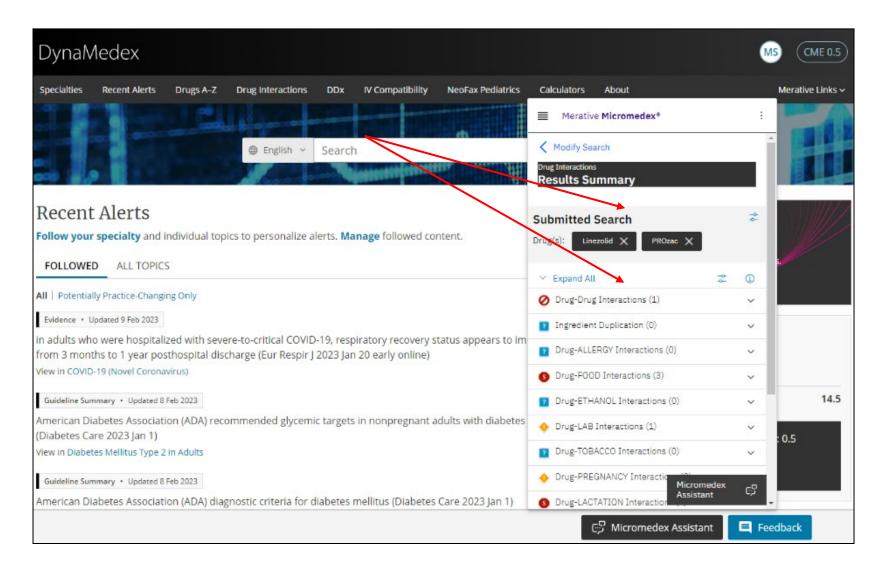

# **IV Compatibility Feature**

The IV Compatibility
Feature functions
with the Micromedex
Assistant in the similar
way as the Drug
Interactions function.

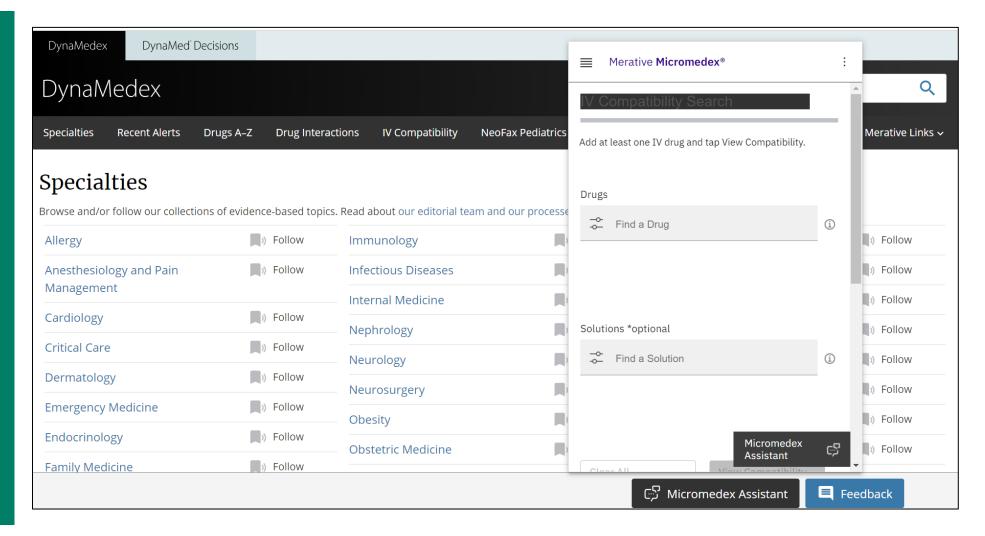

#### **NeoFax Pediatrics Feature**

The NeoFax Pediatrics
Feature offers
evidence-based drug
and enteral formula
nutritional
information to
support neonatal
and pediatric care.

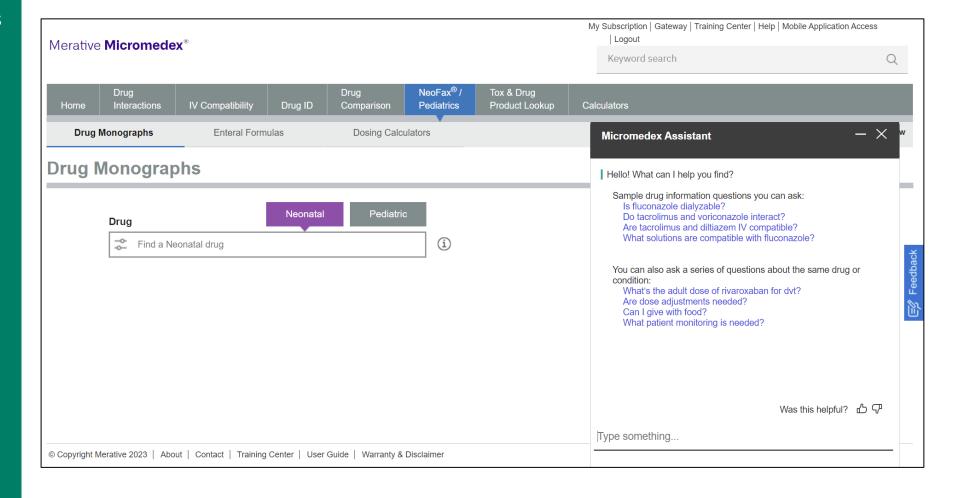

# Help Resources and DynaMedex App

At any time, you can click on the Help link to view the DynaMedex user guide.

Lastly, the DynaMedex app can be downloaded for free and accessed with ACP member log-on credentials.

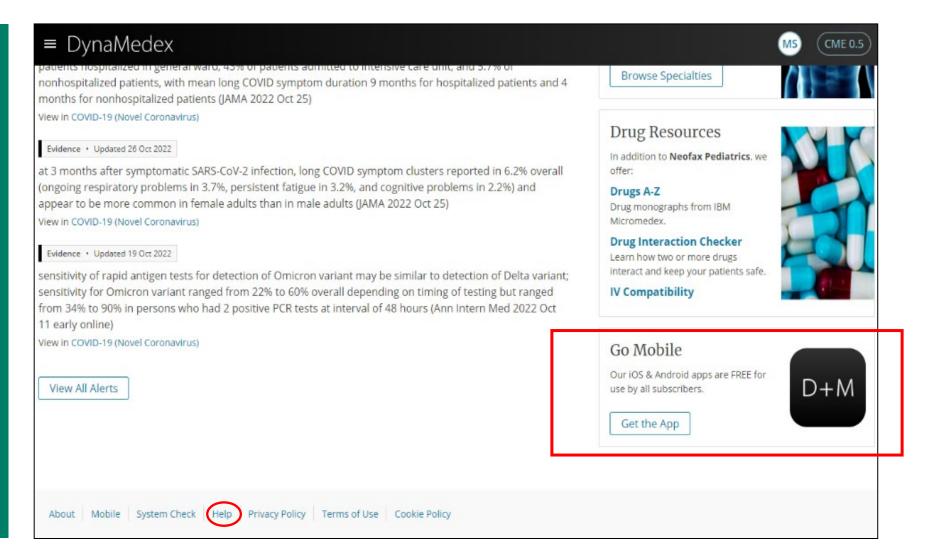

To learn more, visit:

EBSCO.com/DynaMedex